# **Self-Service Basic Student Instructions**

- **1.** Go to PCC Website: [www.prattcc.edu](http://www.prattcc.edu/) [o](http://www.prattcc.edu/)r<http://selfservice.prattcc.edu/Home.aspx>
- **2.** From the PCC Website select the Self Service tab
- **3.** Login by entering your User Name and Password
- **4.** If you do not have a User Name and Password for Self Service please stop by the Student Service office to request on account.

### **Welcome!**

Welcome to your personal Self Service account! Here, you will be able to check your grades, register for classes, look at your transcript, and much more!

## **If You Forgot Your Password**

**1.** In the event where you have forgotten your password, click on the Change Password tab on

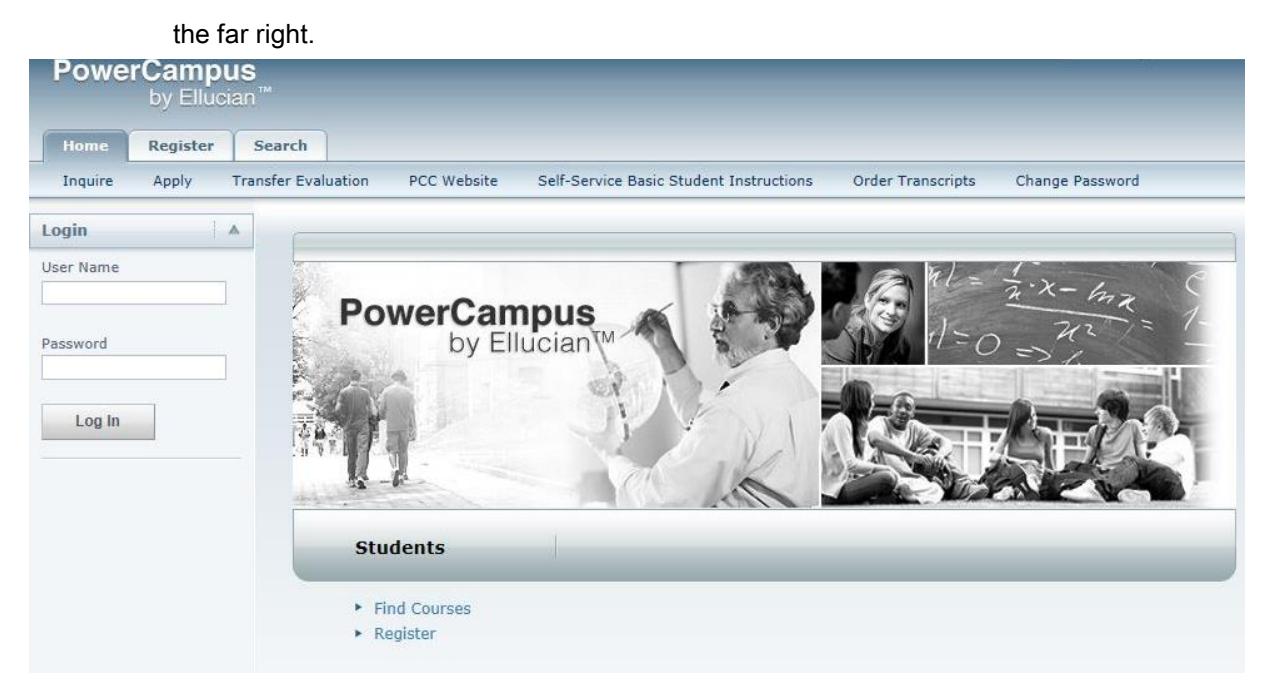

**2.** Make sure you have Enrolled into SSRPM before following the next steps.

**3.** You will be directed to a new page. Choose Reset your Password

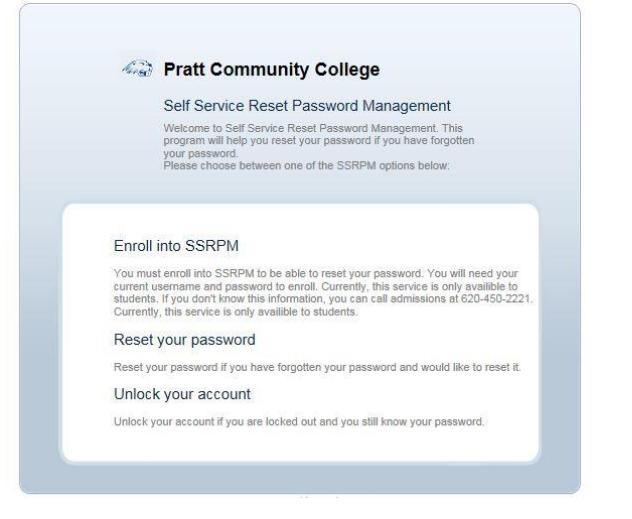

**4.** Enter your username and the code shown on your screen.

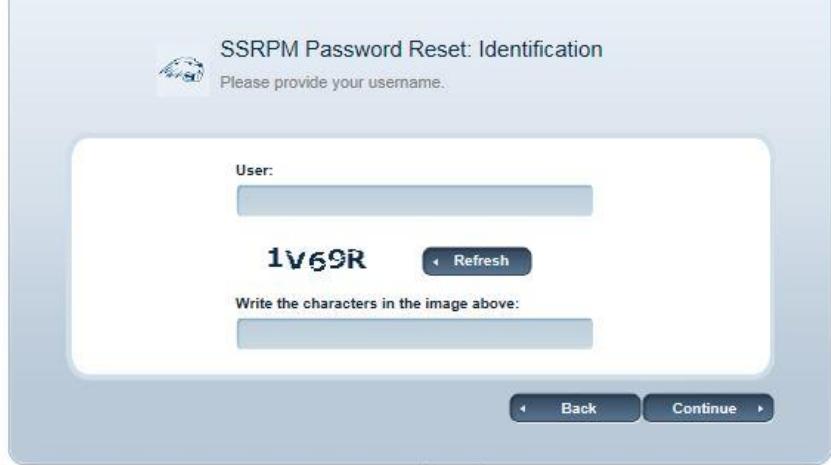

### **Updating Your Personal Information**

You can view your user account information, and edit your e-mail address

- **1.** Select the My Profile tab.
- **2.** Select the Account Information menu item.
- **3.** On the Account Information page, view your user account information.
- **4.** Enter any necessary changes to your e-mail, address, or phone number.

#### **Registering for Traditional Courses**

You can register for traditional courses within a specified academic period.

**1.** After logged-in, choose the Search tab at the top, then Section Search

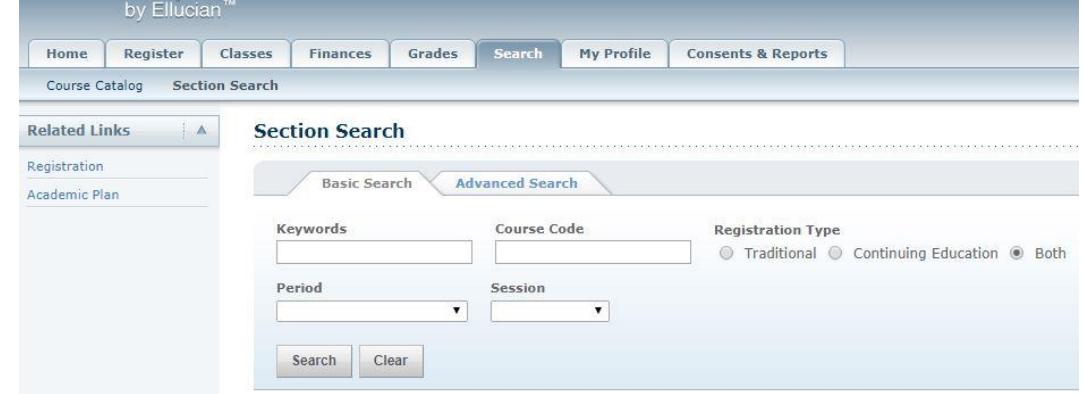

**2.** Here in Section Search you can search for courses by semester by making a selection in the Session drop-down.

#### **Verifying the List of Courses in Your Cart**

**1.** After you add a course to your cart, you can choose to Cart, located at the top of the page

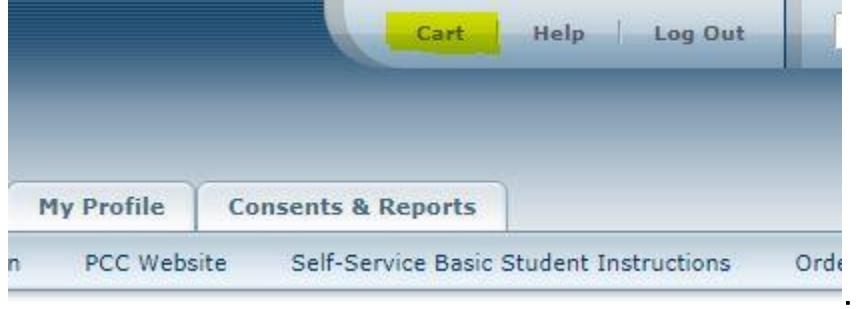

**2.** As necessary, update the list of courses in your cart:

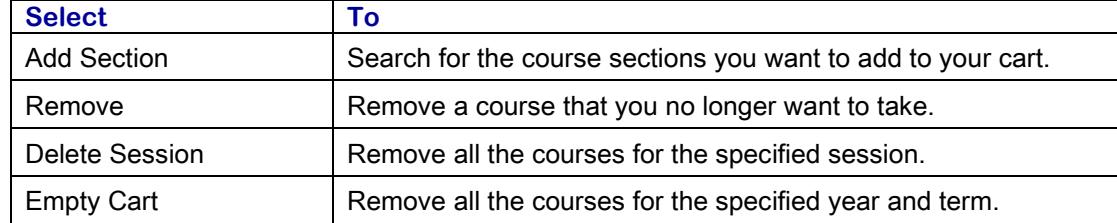

- **3.** Select View Schedule to see how your schedule looks with the course sections that are in your cart (and those for which you are already registered in or are on the waitlist).
- **4.** When you are ready to register for the courses in your cart for an open registration period, select Registration (or Register on the Cart page).

#### **Checking your Class Schedule**

- 1. On the *Cart* page, select View Schedule.
- **2.** Review your Schedule to verify the course number, duration, session, number of credits, credit type, schedule, location, istructure, and status for each couse.
- **3.** Review the list of courses and the current Status for each course.

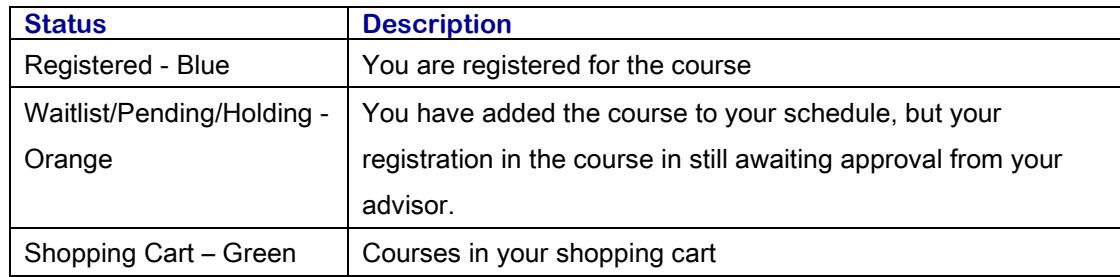

**4.** Close the window when done.

## **Viewing Your Class Information**

You can view a schedule for which you have registered, have been put on the waitlist, or have added to your shopping cart.

- **1.** Select the Classes tab, Schedule, then Student Schedule option
- **2.** Specify whether you want to view your schedule in a Text list or on a calendar Grid.
- **3.** Choose the time Period for the schedule you want to view.
- **4.** Specify which courses you want to include in your schedule.
	- Courses in your shopping Cart
	- Waitlisted Courses
	- Continuing Education courses with a start date or end date in the future
- **5.** Select **Submit**
- **6.** If you are viewing your schedule in a **Text** list, the system will display different information for the various types or courses on your schedule:
- **7.** To find out more information about a course, select the course title

## **View Your Grades**

After you have submitted a course activity and your instruction has posted your grade, you can view it.

- **1.** Choose the Grades tab, Grade Report
- **2.** Then pick the period.

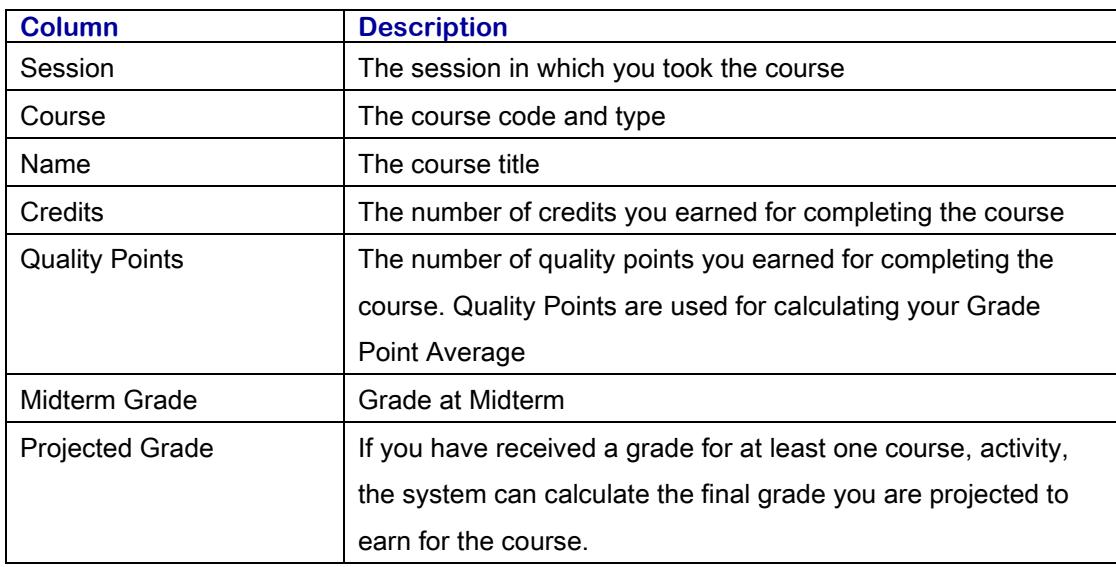

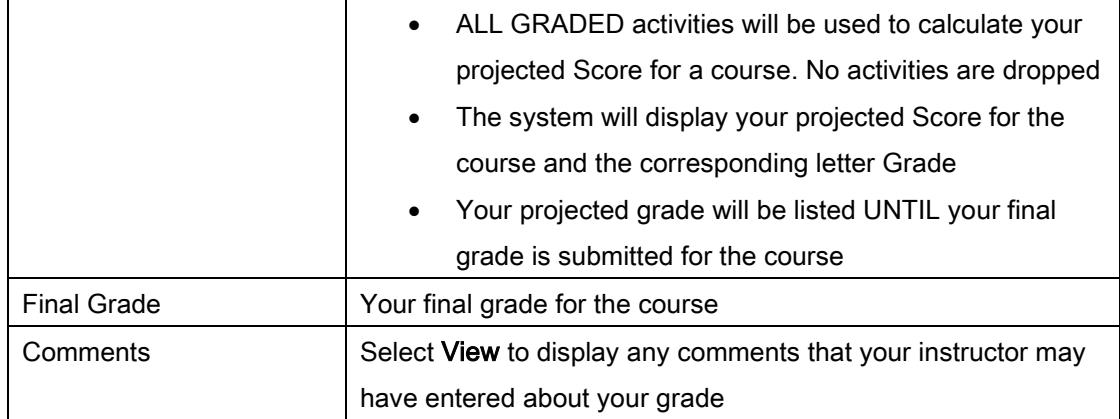

#### **3.** View your credits, GPA, and awards:

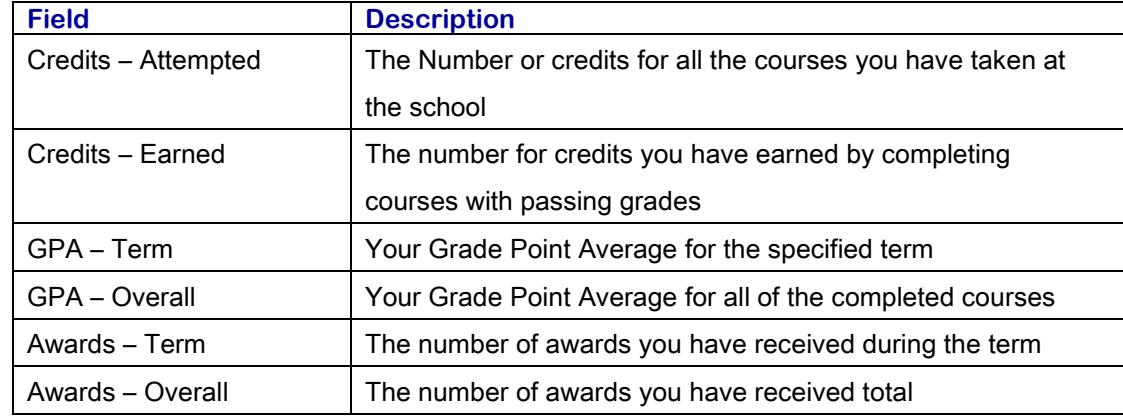

#### **Viewing Your Unofficial Transcript**

You can display your complete academic history at the school.

- **1.** Select Grades, Unofficial Transcript
- **2.** View your unofficial transcript, which is sorted by academic year and term. Includes:
	- List of degrees you have been awarded
	- List of honors and GPAs you have earned at other institutions
	- Your coursework, grades, and credits for each term you have attended.
	- If you have repeated a course, the grade will appear within brackets.

\*\*\*Please note: it is the student's responsibility to maintain a current e-mail address with the college. \*\*\*Students will be responsible for any instructions, assignments, requests, etc. sent through e-mail it is critical that PCC have a current e-mail address.